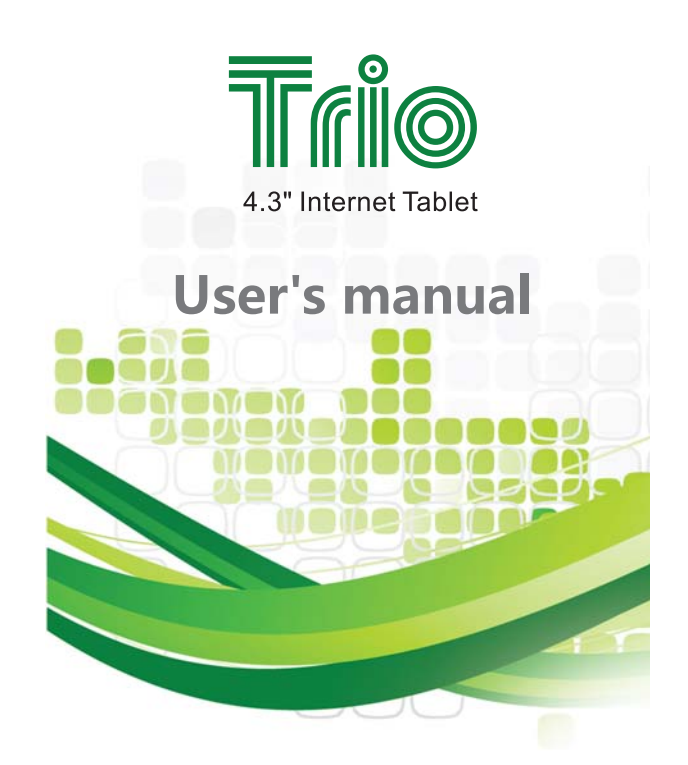

## **Instruction Manual**

Congratulations on purchasing your Trio Personal internet tablet ! To get the most out of your purchase, please take the time to carefully read through this manual.

#### **Foreword**

If any problems occur while using your Trio, please feel free to contact Mach Speed technical support at 580-272-0035, or send an email to: **mssupport@machspeed.com**.

Thank you for your support and cooperation!

Mach Speed Technologies bears no responsibility for any damage or loss of personal data due to misuse of software and/or hardware, damage to the player caused by human factors, replacement of battery, or other unforeseen circumstances. To prevent loss of your data, please backup your data regularly.

Information in the manual is subject to change without notice and is subject to copyright protection. Copying or otherwise reproducing this material without prior written consent is prohibited.

Due to Firmware changes, some of the pictures and functions described in this manual may not be the same as are included with your player.

 $\overline{1}$ 

#### **1. Before using the Device**

Before using the device, please read this chapter and teach your kids about this information. For further details, please refer to the safety instructions and announcement.

#### **1.1. Acknowledgement**

Thanks for your purchase of our product. The product is a MID (Mobile Internet Device), with a touch screen native resolution of 480x272 pixels. It is designed with Boxchip A13 high speed processor and 512RAM,DDR III and 4GB flash storage memory. The operating system is Android 4.04.

The product has built in WIFI, a front facing camera, is designed to provide a fast and easy internet experience, and displays HD video and images

#### **1.2. Precautions**

- Please always keep the device dry. To avoid damaging the device, please keep the device, battery and charger from water and moisture, and don't operate the device or charger when your hands are wet.
- Do not drop or strike the device against a hard surface.
- Never disassemble the device or its accessories as this will immediately VOID any and all warranties you have for the device.
- Never use the device when operating a vehicle. - In hospitals and areas vulnerable to EMI such as an airplane, please follow the area's posted rules and regulations regarding electronic devices.

 $\overline{2}$ 

- To avoid electrical damage, please power off the device before entering an area with unshielded high voltage.
- Subjecting the device to an area with a powerful magnetic field may erase all data on the device.
- This device can connect to the internet, and has access to chartrooms, messenger programs, etc. Please always supervise children using the device.
- Please comply with your areas rules and regulations regarding the use of electronic devices, and respect others' privacy and legal rights while using the device.

#### **2. Introduction**

#### **2.1 Charging the Battery**

When you first receive the device, please fully charge the battery before use. It takes approximately 4 hours to completely charge a drained battery.

## **2.2 Status and Reminders**

## **Reminder icons:**

When an icon appears in your reminder window (lower right hand corner of your screen) you can tap the icon to open your reminder.Below

#### are several of the most common reminder icons.

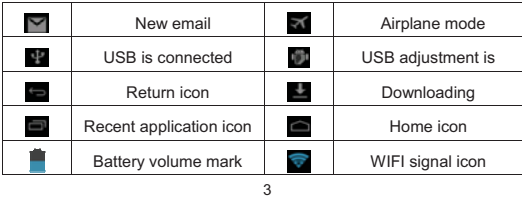

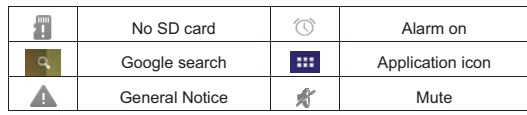

**2.3 Button and Touchpad functions**

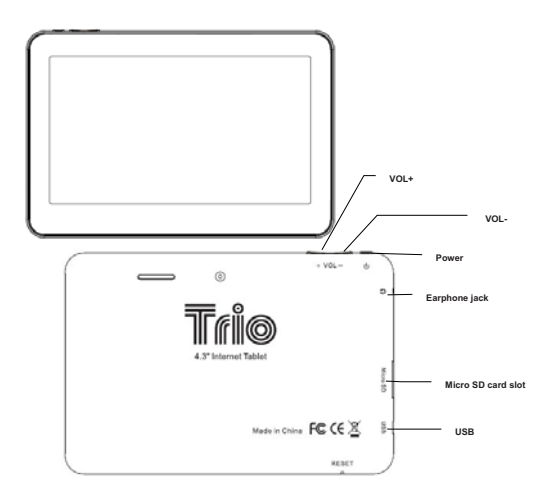

 $\overline{4}$ 

**Functions:** 

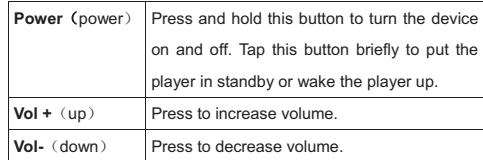

## **2.4 Power up and Shut down**

## **Power up**

Press and hold the Power button for three seconds to power on..

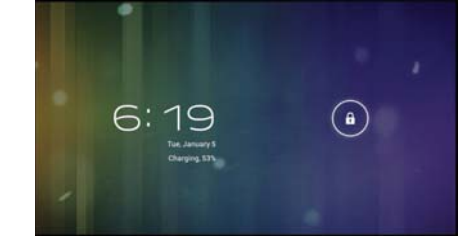

## **Shut down**

Press and hold the Power button for three seconds, it will pop up a shut down window. Tap "OK" to confirm the power off, or tap Cancel to continue using the device.

 $\overline{5}$ 

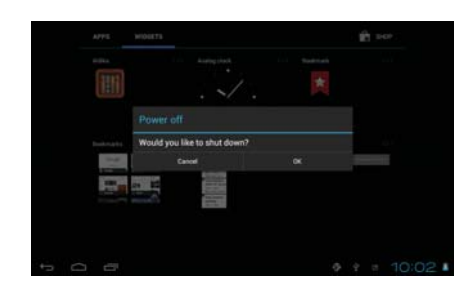

#### **Standby mode**

Tapping the power button will place the device in standby mode, tapping it again will wake the player back up.

Please note that if the player sits idle the device will enter standby mode automatically to conserve battery life.

#### **3. Main interface UI**

**Note- To scroll the screen left, place your finger on the left side of the screen and slide it to the right. To scroll right, place your finger on the right side of the screen and slide it to the left. To scroll up, place your finger at the top of the screen and slide it down. To scroll down, place your finger at the bottom and slide it up** 

 $\overline{6}$ 

The main portion of your UI is referred to the Desktop.

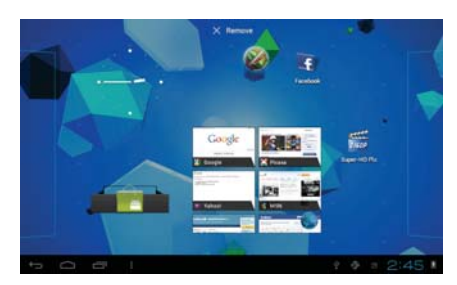

The second most used portion of your UI is the apps menu accessed by

tapping the apps icon  $\frac{1}{1}$  on the main menu.

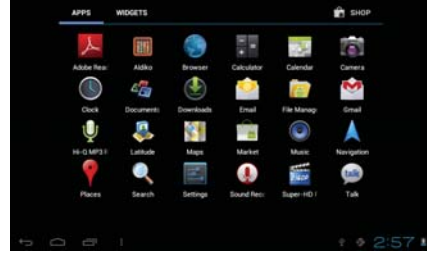

3.1 **Icon and Application manangement** 

 **1. To move the icons on the Desktop:** 

 Press and hold an icon in your apps menu to drag it to your desktop. Once you have reached the location you want to drop the icon, let go of the screen.

 $\bar{7}$ 

#### **2. Delete the icons on the Desktop**

Touch and hold desktop icons, then drag it to the  $\mathbb X$  "Remove" icon. Please note that this will only delete the icon from your desktop, the app will still be located in your apps menu.

## **3.2 Change the Destop wallpaper**

 1. Touch and hold an empty spot on main screen, and a window will open with several selections.

2. Select the image gallary or wallpapers gallary to choose image.

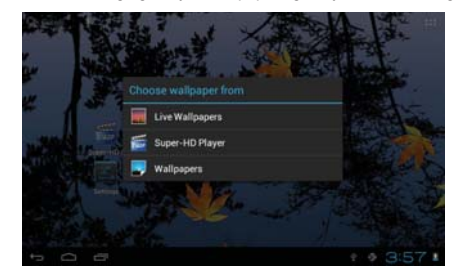

**4. USB Connection & input words**

#### **4.1 USB Connection**

1. When connected to a computer via USB the below window will open. Select "Turn on USB storage" and the device will act as a

 $\bf{8}$ 

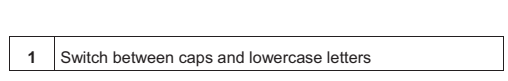

 $\begin{array}{cccccccccccccccccc} \mathbf{q} & \mathbf{w} & \mathbf{e} & \mathbf{r} & \mathbf{t} & \mathbf{y} & \mathbf{u} & \mathbf{d} & \mathbf{o} & \mathbf{p} \end{array}$ 

 $\circ$   $\qquad \bullet$ 

**BEAT HOT! LINE** 

 $\blacksquare$ 

 $\overline{9}$ 

 $\overline{\phantom{a}}$ 

 $\mathbf{I}$ 

 $\mathcal{L}$ 

J

 $\bullet$ ĺ

 $\times$   $\pm$  n

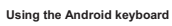

 $msn$ 

HEMI DITAT

 $\begin{array}{lcl} \text{Minkom} \\\\ \Leftrightarrow & \Rightarrow & \times & \Rightarrow \text{Iittp} \textit{if} \textit{norm} \textit{m} \end{array}$ 

 $\Phi$ 

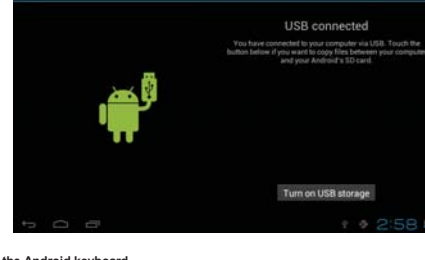

inserted SD card and the internal memory.

removable disk drive, allowing you to add or delete files to both an

## **2** Switch between letter and symbol/number mode

- **3** Spacebar
	- **4** Enter button
		-
	- **5** Delete- tapping once will delete the last input character,

## **6** Select a different Keyboard (if installed)

## **5.Basic settings**

## **5.1 Voice and display**

#### **Sound and volume setting**

- 1. Tap the Setting icon.
- 2. Tap Sound.
- 3. Tap volume to adjust the volume for music and video.
- 4. Or press "VOL +" or "VOL Button" to adjust the volume.

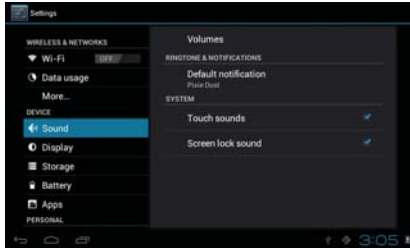

**2) Display setting**

#### **Adjust the bightness of your screen**

1. Tap the Setting icon.

- 2. Tap Display $\rightarrow$ Tap brightness and a slidebar will open. Slide this bar to the right to increase brightness, and to the left to decrease brightness.
- 3. Tap "OK"..

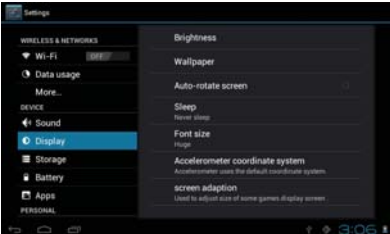

## **5.2 Adjust screen standby time**

1. Tap the setting icon.

2. Tap display->Tap "Sleep" and select the amount of idle time you want to pass before the device enters standby mode to conserve power.

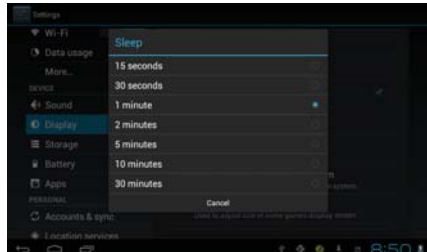

**5.3 Setting a screen lock.** 

**NOTE- If you set a password, PIN, or Pattern, and later forget this item, you will be LOCKED OUT of your device. For security purposes, we can NOT recover a lost password, PIN, or Pattern for you.** 

You can set a password, PIN, or pattern to secure your device from unauthorized access and protect your privacy.

Note: Anytime the device enters standby mode (pressing the power button briefly, or due to idle time) you must enter your password, PIN, or pattern to unlock it, if you have one set.

1. Tap the setting icon.

2. Tap Security  $\rightarrow$  Screen lock $\rightarrow$ Then chose the screen lock type you want.

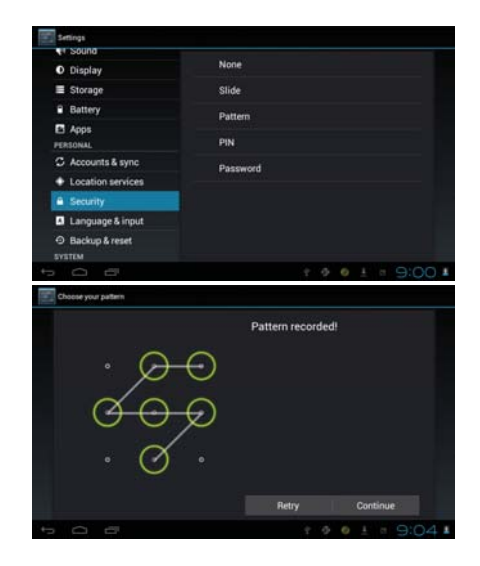

**5.4 SD card and Internal memory** 

1) **View SD card and MID memory available space** 

- 1. Tap the setting icon.
- 2. Tap memory.
- 3. View the available space on the SD card.
- 4. View internal memory space.

#### **2) Safely remove the SD card**

Please follow this procedure when removing the SD card to prevent damage to your SD card and files.

- 1. Tap the setting icon.
- 2. Tap memory**.**
- 3. Tap remove SD card.
- 4. Pull out the SD card.

#### **5.5 Date and Time**

Manually adjust the date, time and time zone.

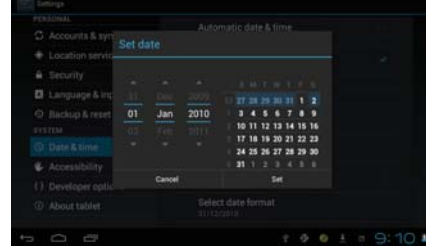

1. Tap the setting icon.

2. Scroll the screen down, and tap date and time.

3. Tap time zone, and choose your zone in the list. scroll down to view more zone information.

4. Tap choose date formats, and tap the date formats in MID.

#### **5.6 Setting the display Language**

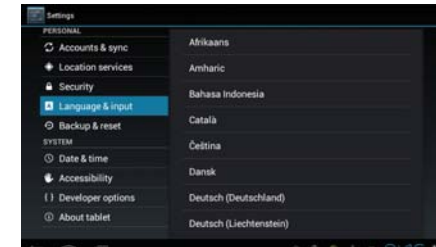

1. Tap the setting icon.

2. Tap language & input.

3. Tap language, and select the language you want. There are 60

languages to choose from. **6. About the Table**t

# **6.1 System update**

**Note- This setting is for advanced users only. If done improperly, your device may be damaged, as well as your data erased. Please exercise caution when updating.** 

- 1. Tap the setting icon.
- 2. Tap About tablet**.**
- 3. Tap System update, follow the onscreen instructions.
- 4. Tap Install system update only if there is a new version available and you have the updated file saved to your SD card.

#### **7. Multi-Media**

**7.1 Your device supports the following media formats** 

## **Audio file formats supported:**

MP3,WMA(nonencrypted),MP2,OGG,AAC,M4A,MA4,FLAC,APE,3GP,WAV **Supported video formats:** 

AVI (H.264、DIVX、DIVX、XVID), rm, rmvb, MKV (H.264、DIVX、 DIVX、XVID), WMV (non encrypted), MOV, MP4 (.H.264、MPEG、 DIVX、XVID), DAT (VCD), VOB (DVD), PMP, MPEG, MPG, FLV (H.263, H.264), ASF, TS, TP, 3GP, MPG

**Supported image formats:** JPEG (RGB), GIF, PNG, BMP

#### **7.2 Music**

Your music can be divided into four types: artists, album, all music, and play list. Choose a type to view the list. If you enter one type, continue to narrow your selection, until the music you want to play appears. For example, if you choose artist type, you can see the artist name from A to Z, if you choose one artist, a list will display the artists' albums and album list.

#### View current play **Random play** Cover of album Repeat time Unknown artist Pause  $\mathbf{r}$ Artist  $\Box$  files Next songAlbum  $\mathsf{r}$ to bgm\_St Music  $\mathbf{u}$ E Previous song ł Played time Play progress bar Music total time **1) Find and play music**  1. Tap the music application.

2. Tap artist, album or play list**.** 3. Select any music to play.

**2) Add music to a play list** 

## 1. Tap the music application.

2. Enter to select music.

- 3. Tap and hold the music you want to add.
- 4. Tap "Add to playlist ", and select the playlist you wish to add your files to.
- 5. OR Tap "new".
- 6. Input a name for your new play list.
- 7. Tap save.
- **3) Delete the music in a play list**

- 1. Tap music.
- 2. Tap and hold the music you want delete from the play list.
- 3. In the pop up music setting menu, tap delete to finish.

#### **7.3 Video**

#### **1) Enter video mode**

- 1. Tap the video application.
- 2. Tap gallery or list selections.
- 3. The device will display all compatible video files.
- 4. Tap the file you want to play.

#### **7.4 Images**

#### **1) View images**

1. Tap the image gallery application.

2. This will bring up the image gallery, tap the file or folder you want to view.

3. Tap the image you want to view, and the system will view the image in full screen.

4. When you view images, you can zoom in and out by pinching or sliding two fingers apart.

#### **2) Edit and setting images as a contact or desktop**

After opening an image, tap the image again to bring up your menu and delete **i** icons. Tapping the delete icon will allow you to delete the image.Tapping the menu icon will bring up your image submenu.

**Slideshow:** Tap to enable slideshow mode

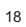

**Edit:** Tap to edit the image.

**Rotate left/Rptate right:** Tap to Rotate the image.

**Crop:**Tap allows you to crop the image

**Set picture as**:Tap to set the picture as a "Contact image" or "Wallpaper"

**Detalis:** Tap to display image details, such as file name, creation date, dimensions, Orientation, File size, path, etc.

## **7.5 Camera**

Tap the camera icon  $\blacksquare$  on the main screen or the app menu.

The controls for camera and digital recording modes are interchangeable

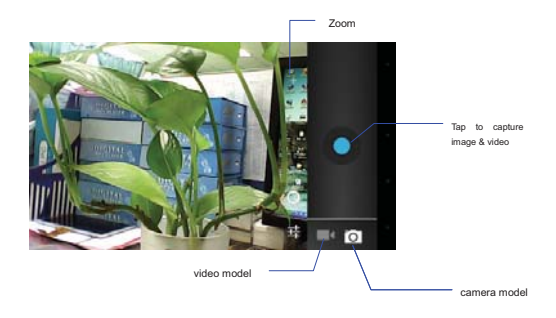

1. To take pictures, ensure that your device is in camera mode:

## $\bullet$

2. Aim at the target you want take pictures of.

3. Tap the blue button  $\bigcirc$  to take images.

**Note**: **To avoid blurring your images, make sure that you hold the device steady and tap the blue button lightly.** 

## **Recording video**

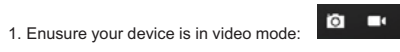

- 2. Move the camera lens to the target you want to shoot.
- 3. Tap the red button  $\bullet$ , the system starts to record video. While recording, the red button will display a white diamond.
- 4. Touch the red button when finished recording. Reminder:
	- $\bullet$  Images and videos will save automatically.

#### **8. Connecting to Wifi**

Your device connects to the internet using a built in Wi-FI antenna

- 1. Tap the Settings icon.
- 2. Slide WI-FI to the "on" position.

3. The device will auto scan for available WI-FI internet connections.

4. Select the WI-FI connection you want to use; if the connection requries a password, you will need to enter it.

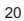

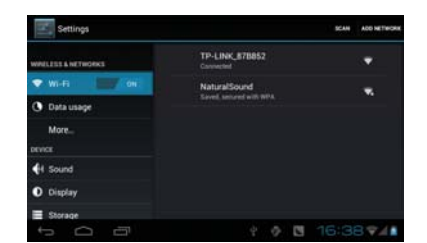

#### **9.Email**

The Email application allows you to access an external POP3 or IMAP email account provider such as Yahoo, Gmail and 163.

**Note: Before setting up your Email, please ensure that you are connected to wifi. If you do not already know your email settings (POP3, IMAP, etc) you can obtain them from your email provider.** 

- 1. Tap the Email app.
- 2. An email setting guide will appear.
- 3. Enter your Email account address and paaword.
- 4. Tap the next button, choose your Email type; POP3 or IMAP.
- 5. Tap next button to check the Email settings.

6. Enter the account name and the Email sender's (your) name, tap finish.

7. If the mailbox is available, it will enter into your inbox.

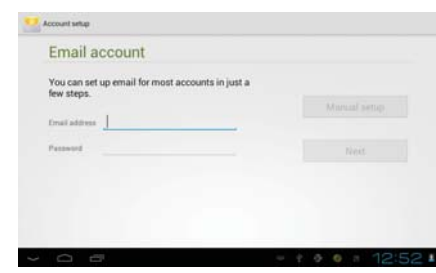

#### **Delete an Email account**

You can delete the set POP3 or IMAP email account from your

## Device.

- 1. Tap Email.
- 2. Enter your inbox.
- 3. Touch the menu button.
- 4.Tap setting**.**
- 5. Select the account you wish to remove.
- 6. It will popup a menu list, select delete account**.**
- 7. Tap "Ok" to delete.

## **Sending E-mail**

- 1. Tap Email to display your mail box.
- 2. Tap the inbox, it will refresh the new emails automatically; tap it to read new email.

 $\overline{22}$ 

- 3. Touch the **button** at the top of screen.
- 4. Input the receiver's Email address in the receiver column.
- 5. Input subject and Email content.
- 6ˊ Tap add attachment, touch menu button, it will pop up a

#### menu.

- 7ˊ Tap add attachment**.**
- 8. Select the attachment you want to send (pictures, videos)
- 9. Tap send button  $\ge$  to send the email.

## **10. Internet**

- 10.1 Browser
- 1. Opening and using the Browser
- 2. Tap the Browser icon
- 3. The Browser will open to the last page you visited. If you have

not opened the Browser yet, it will go to your Homepage

#### **Set the Homepage.**

- 1. Tap the Browser icon ...
- 2. Tap the menu  $\blacksquare$  icon on the top right corner.
- 3. Tap the setting menu.
- 4. Tap General
- 5. Tap Set homepage

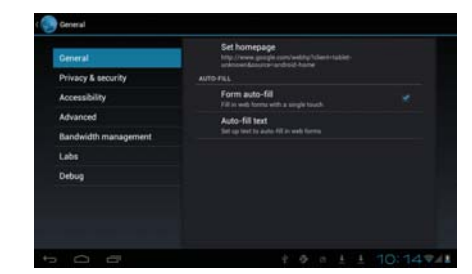

## **Visit Webpage**

- 1. Touch Browser icon
- 2. Input the website you want to search on the keyboard.
- 3. Tap finish to go to the website.

## **Bookmark management**

 **Setting Webpage bookmark** 

- 1. Go to any webpage.
- 2. Tap **a** and select "OK" to add this website to your bookmarks**.**

## **Opening a bookmark**

3. Tap $\left| \frac{dx}{dx} \right|$  and it will show bookmark list in the Browser.

 $24$ 

4. Tap the bookmark you want to open that webpage.

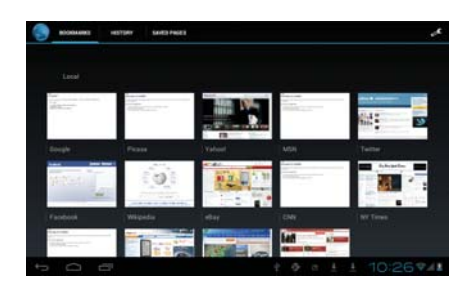

11 Other applications

## **11.1 Set an alarm**

## 1. Enter the app menu.

2. Tap the clock application.

## 3. Tap "Set alarm".

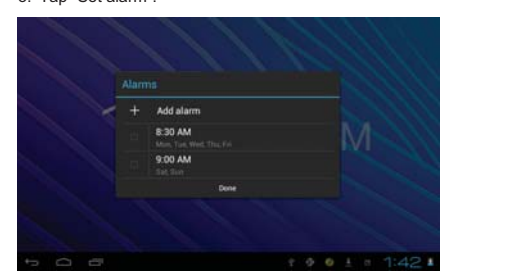

#### **11.2 File Management**

You can use file manager to open, edit, and delete files and folders.

- 1. On the app menu, tap the file manager button
- 2. Tapping a file will pop up a list of applications you can use to open
- the file. Press and hold the item to copy, move, or delete the file.

#### **12 Installation Applications**

#### **12.1 Installation**

**Install the third part application procedure** 

 **While the main method of loading applications involves using an appstore, if you have an individual APK file, you can use that to install the app.**

Save the APK file to your device. We recommend saving APK files to the Downloads folder for ease in finding them.

- 1. Tap file manager; choose the application you wish to install.
- 2. Tap install APK.
- 3. Follow the installation instructions listed on the screen.

#### **12.2 Uninstall an app**

#### Tap the settings icon.

- 1. Tap Application.
- 2. Select the application you want to uninstall, tap uninstall.
- 3. Tap OK to finish uninstalling the app.

#### **13 Troubleshooting**

## **1. It takes a long time to power up when I power on for the first time.**

The first time you power the device on, or after updating the device, it may take as long as three minutes to power on as it intitallizes files. Subsequent power sequences should take less than a minute.

#### **2. Sometimes, the device feels warm to the touch.**

When charging, or after a long period of use, it is common for the device to feel slightly warm. This is normal as the battery charges or discharges and is not a cause for concern.

#### **3. My device will not connect to Wifi.**

- Ensure that you are in an area with a strong WIFI signal.
- Please make sure the password you are using is correct.

## **4. Cannot surf the Internet**

- Please make sure the distance between the device and

the wireless router is within 50 yards.

- Please re-connect the WIFI.
- **5. Sometimes, the device runs slowly.**
- The more apps you have open and running, the slower the device will run. You can enter your application setting to disable or "kill" applications to free up processor and memory resources. In addition, there are many "Task Killer" applications which can do this

If at any point, you have questions about your player or experience an issue with your player, please feel free to contact our technicians at mssupport@machspeed.com or by phone at 580- 272- 0035.

#### **Limited Manufacturer's Warranty**

- 1. MACH SPEED products carry a one year from date of purchase warranty. This warranty is nontransferable.
- 2. Mach-Speed Technologies warrants to the original registered end-user purchaser that Mach Speed products will be free from defects in materials and workmanship for one year from the date of new purchase. During the warranty period and upon proof of purchase the product will be repaired or replaced (with the same or a similar model, which may be a refurbished model) at Mach Speed Technologies option, without charge for either parts or labor. This

warranty shall not apply if the product is modified, tampered with, misused, physically damaged, or subjected to abnormal working conditions (including, but not limited to, electrical, fire, and water damage). **THIS WARRANTY DOES NOT GUARANTEE YOU UNINTERRUPTED SERVICE. REPAIR OR REPLACEMENT AS PROVIDED UNDER THIS LIMITED WARRANTY IS THE EXCLUSIVE REMEDY OF THE PURCHASER.**

**To obtain service under this warranty, you must contact our Technical department at (580) 272-0035 to obtain an RMA number. Mach Speed Technologies will only replace or repair products that are sent to us with an authorized RMA number.** 

Return Merchandise Authorization (RMA):

1. Customers will be charged additional costs for testing and repackaging when returned "bad" items are found to have no problems or defects.

2. Items found to be out-of-warranty or not belonging to Mach Speed Technologies will not be replaced. Instead, they will be returned back to the customer freight-collect.

3. RMA's will be shipped back to customer via UPS ground delivery. Express shipping will be at additional costs to the customer.

4. All RMA's must be accompanied with a copy of original receipt or invoice with name, return address and phone number of customer.

#### **Exchanges:**

1. Items will not be cross-shipped for any reason.

2. The original receipt or invoice must accompany all exchanges.

3. All exchanges must be shipped freight pre-paid by the customer and

include a pre-paid shipping label for shipment back to the customer. Furthermore, the customer is expected to insure all items being shipped back. Mach Speed Technologies is not responsible for any losses or damages for such equipment.

4. All sales are final. Mach Speed Technologies will not accept any returns for credit or refund.

#### **Discrepancy & Shipping Damage:**

1 . For wrong items, missing items, shipping damage, or other discrepancy; customer should report to RMA department on the day in which the items were received. Any claims after one business day of receipt will not be honored.

2. For any shipping damage, customer must file a claim with their carrier immediately. All items are shipped insured, thus must be reported for coverage.

3. Customer is responsible for paying any freight charge caused by refused shipment or unclaimed goods.

4. Mach Speed Technologies will make every reasonable effort to

deliver on time however; Mach Speed Technologies will not be liable for late or lost shipments.

#### **Consequential Damages and Limitations:**

1. Mach Speed Technologies shall not be liable for any failure to perform or delay in performing any of its obligations when such failure or delay is due to circumstances beyond its reasonable control, including, without limitation, any act of God, war, strike, riot, fire, flood, earthquake, lock-out, late or non-delivery by suppliers, shortage or unavailability of materials, components or transportation facilities, or any act, refusal to act, regulation, order or intervention of any governmental authority. 2. Under no circumstances shall Mach Speed Technologies be liable for any special, indirect, incidental or consequential damages of any kind or nature whatsoever, including, without limitation; lost goodwill, lost resale profits, loss of data or software, work stoppage or impairment of other goods, and whether arising out of breach of any express or implied warranty, breach of contract, tort (including negligence), strict product liability or otherwise, even if advised of the possibility of such damage or if such damage could have been reasonably foreseen.

#### **FCC STATEMENT**

1.This device complies with Part 15 of the FCC Rules. Operation is subject to the following two conditions:

(1)This device may not cause harmful interference, and

(2)This device must accept any interference received,

including interference that may cause undesired operation.

2.Changes or modifications not expressly approved by the party responsible could void the users authority to operate the equipment.

NOTE: This equipment has been tested and found to comply with the limits for a Class B digital device, pursuant to Part 15 of the FCC Rules. These limits are designed to provide reasonable protection against harmful interference in a residential installation. This equipment generates, uses and can radiate radio frequency energy and, if not installed and used in accordance with the instructions, may cause harmful interference to radio communications. However,

there is no guarantee that interference will not occur in a particular installation. If this equipment does cause harmful interference to radio or television reception, which can be determined by turning the equipment off and on, the user is encouraged to try to correct the interference by one or more of the following measures:

-- Reorient or relocate the receiving antenna.

-- Increase the separation between the equipment and receiver. -- Connect the equipment into an outlet on a circuit different

from that to which the receiver is connected. -- Consult the dealer or an experienced radio/TV technician for help.

#### **FCC Radiation Exposure Statement:**

The device has been evaluated to meet general RF exposure requirement. The device can be used in portable exposure condition without RF striction.

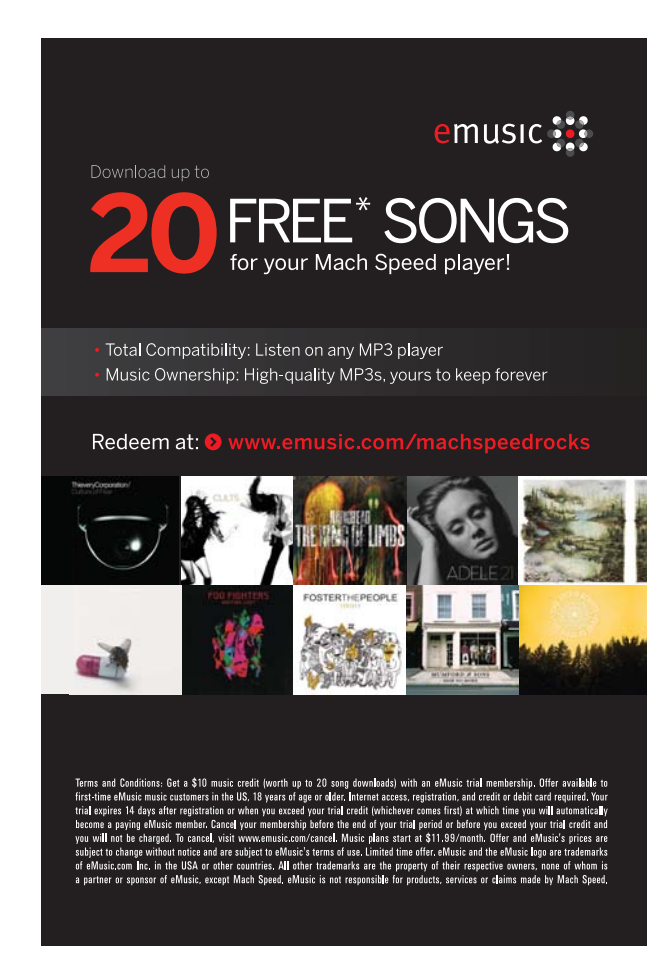